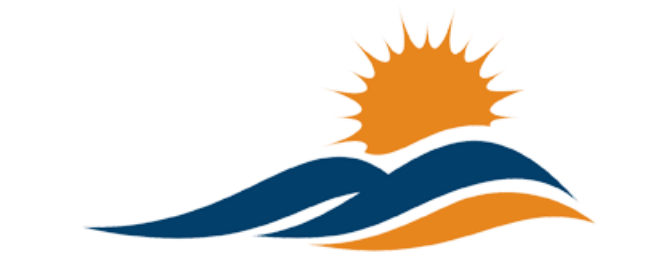

**APPALACHIAN RENAISSANCE INITIATIVE** Educational Excellence in the Heart of the Mountains

Tech Tuesday Update (9/30/14)

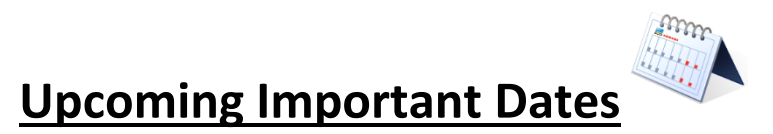

October 8th – ARI Innovation Coordinators meeting will be held in Letcher County at the County Extension office. More details on location will follow from [jeff.hawkins@hazard.kyschools.us.](mailto:jeff.hawkins@hazard.kyschools.us)

**October 21<sup>st</sup>** – For 2014, KySTE will be partnering with the University of Kentucky College of Education for the Fall Training Event. This year's theme is Digital Transformation. Click on the link to learn more: [Fall Event page at kyste.org.](http://www.kyste.org/content_page2.aspx?cid=6)  Registration is now open.

October 24th – ARI Promising Practice Summit at the Pikeville Expo Center. The Promising Practice Summit will use Twitter as a backchannel for communication. The official hashtag is #ARIPPS. For further details about the Twitter backchannel contact [andrew.castle@johnson.kyschools.us.](mailto:andrew.castle@johnson.kyschools.us) To learn more about the summit contact [jeff.hawkins@hazard.kyschools.us.](mailto:jeff.hawkins@hazard.kyschools.us)

# **Questions of the Week** *(Previous Questions of the Week Attached)*

New *My district is not sure what devices they should tag for inventory purposes since ARI will retain ownership of the NxGN classroom setup for the duration of the grant? We are concerned that the MondoPad setup has no tags for KVEC nor for us.*

On page 4 of KDE['s Capital Asset Guide](http://education.ky.gov/districts/Documents/KDE%20Capital%20Asset%20Guide%20(FAI%2016).doc) under subheading "Capital Asset Definitions and Guidelines" it states, "Workstations/Laptops are no longer required to be capitalized, unless they meet the threshold, but should be tracked for control purposes." Threshold limits are suggested as \$5,000, but this may differ in each district.

In the Next Generation Classroom Assurance Agreement under section 3, item 8 it states, "Next generation classroom equipment remains the property of the ARI grant for its duration, upon which the district assumes ownership." Because of this condition, ARI technically owns the NxGN setup and thus needs KVEC asset tags. For tracking purposes, districts may choose to tag the equipment as well.

In our haste to turn Joseph loose to deliver MondoPad classroom setups we made an error in not having him tag the equipment with a KVEC asset sticker. This was completed for NxGN Teacher Laptops, Innovation Coordinator iPad Airs and Student Senate iPad Airs, but not the MondoPad setup. Because of this oversight, we will need to ask Innovation Coordinators for help on October 8th at their next meeting in the Letcher County Extension Office. Andrew Castle will be providing each Innovation Coordinator with KVEC asset tags and a description of where to place tags on the NxGN classroom setup and how to locate serial numbers for recording.

## New *Ok, I understand the need to tag the NxGN classroom setup and that my district may tag it as well, but what about the Q-Tablet that goes with the MondoPad that was just delivered?*

The Q-Tablet that is paired with the MondoPad is part of the NxGN classroom setup and was purchased by ARI. It will need a KVEC asset tag. Andrew will be explaining this to Innovation Coordinators on October 8th in Letcher County. It is ok for the district to tag the Q-Tablet as well.

#### New *I am almost there, but what about the 1 to 1 devices we purchased with the \$7,000 to be paired with the MondoPad? Does KVEC asset tag them as well?*

Since the 1 to 1 devices districts purchased was a reimbursement amount, there will be no need for a KVEC asset tag to be placed on them. The district will need to follow its own policies for placing district asset tags.

## New *One last question. What about devices purchased with the 1 to 1 money (approximately \$11.50 per student)? Do they need KVEC asset tags?*

No, these devices were purchased by the district with ARI reimbursing up to a maximum amount. KVEC asset tags will not need to be placed on the devices, but districts will need to follow their own policies for tagging.

## Repeat *I am a teacher in an ARI school and have been using the MondoPad extensively. What is the Tech Tuesday Email?*

Tech Tuesday is a weekly communication sent to Innovation Coordinators, District Technology Coordinators, Chief Informational Officers and stakeholders of the ARI technology roll out that began this summer. The first edition was sent out on August 12th. Innovation Coordinators are forwarding each week's update to building principals, teachers and anyone involved in implementation of the next generation classroom. Apps of the Week, Promising Practices, Tech Tips, etc. could be beneficial to teachers outside the next generation classroom initiative. If you haven't been receiving these emails, please ask your district's Innovation Coordinator to forward. You may also view Tech Tuesday Updates on [theholler.org](http://www.theholler.org/) or access past updates with the links below.

[08-12-14 Tech Tuesday Update](http://www.theholler.org/?p=5968) [08-19-14 Tech Tuesday Update](http://www.theholler.org/?p=5980) [08-26-14 Tech Tuesday Update](http://www.theholler.org/?p=5999)

[09-02-14 Tech Tuesday Update](http://www.theholler.org/?p=6011) [09-09-14 Tech Tuesday Update](http://www.theholler.org/?p=6042) [09-16-14 Tech Tuesday Update](http://www.theholler.org/?p=6368)

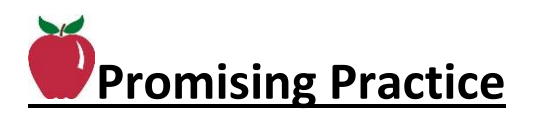

#### New **MondoPads & International Literacy** by Mary Stiltner

#### **Belfry High School Students Teach**

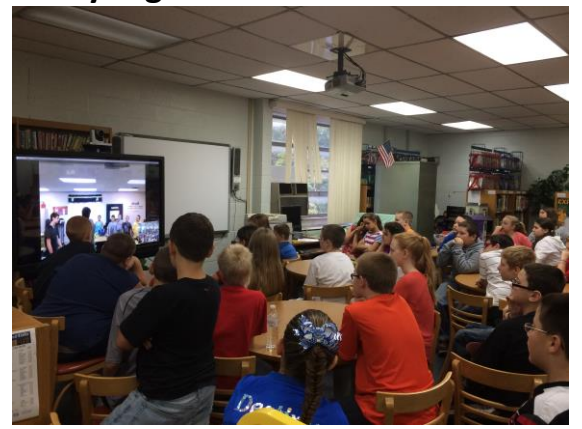

Mark Gannon, Principal of Belfry High School, reports "Mr. Chandler's Spanish III students have been providing introductory Spanish lessons for Southside Elementary students the last two weeks. This morning, his students were once again at SS delivering instruction AND they were able to connect with Blackberry and Bevins 5th grade students via the Mondo board/TV/computer. The attached pictures are from Mrs. Swiney, principal at Bevins. If

you have any of the Spanish III students in class, be sure to brag on them  $-$  they

are designing their own lessons  $\cdot$  using Learning Targets to guide their instruction."

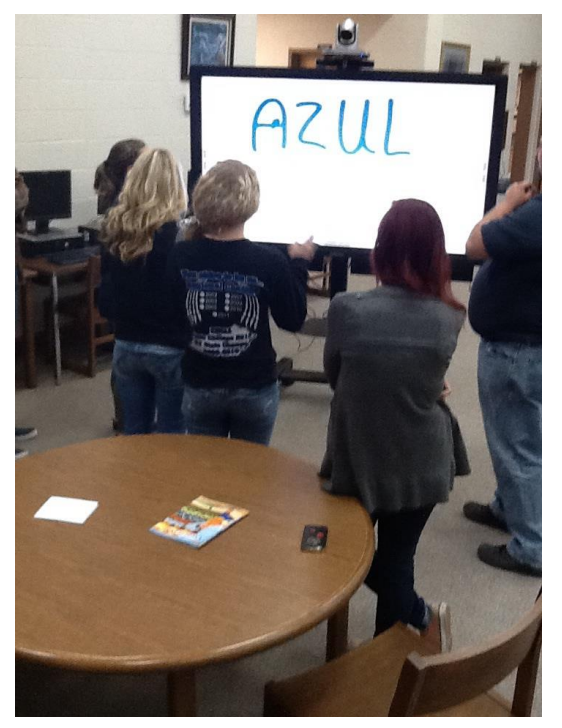

#### **Shelby Valley High School Students Reach Out to Elementary**

Rodney Wright, Shelby Valley High School Media Specialist reports, "On Friday, September 12, students from Shelby Valley High School, Dorton Elementary, and Valley Elementary came together to celebrate International Literacy Day (SVHS STYLE). This was no ordinary meeting. The meeting was conducted with new technology purchased by the Pike County BOE through the ARI grant. This new technology is called the "Mondopad." Mondopad is a Windows app that allows for virtual meetings. The Mondopad is run on a 70" portable touch screen television that has a document camera, an HD video camera, speakers, audio mic, and a computer that integrates everything.

Using this new technology, Mrs. Jessica Oney's Spanish class was able to read to both

Valley and Dorton Elementary students from SVHS's Media Center. The Valley and Dorton Elementary students, while at their respective school libraries, enjoyed the story "Count of Pablo" by Barbara deRubertis as read to them by Erin Staley, Kayla Little, Leah Tackett and Alexis Newsome of SVHS.

This was a great educational learning experience for all students involved. We all look forward to future opportunities to unite our SVHS community and give our students a broader range of experiences outside of eastern Kentucky. The use of technology, such as the Mondopad, allows educators to create more of these opportunities."

# New **Campton Elementary Visits Knoxville Zoo** by Angie Halsey

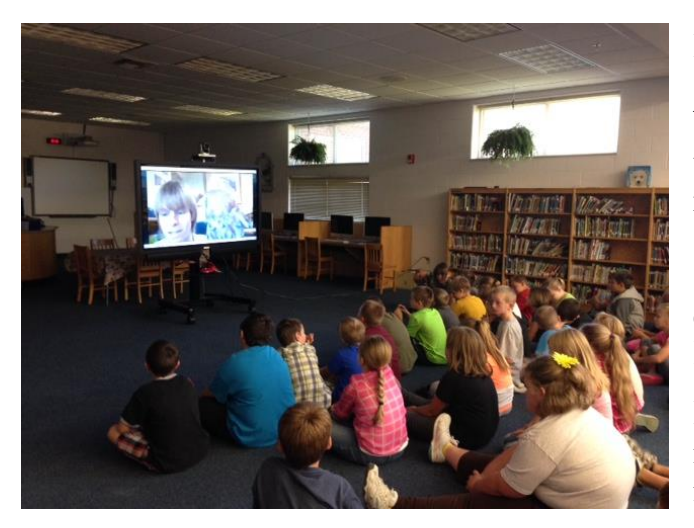

I teach fourth grade science at Campton Elementary and we have been studying vertebrates for the past two weeks. I am constantly looking for ways to bring "real-life" to my science class for the students. While doing research about the different classes of vertebrates, I came upon the Knoxville, TN Zoo.

I began browsing through all of the resources that the zoo offered, which included Virtual Field Trips. I knew most of my students have never been

to a zoo, or will actually ever go to visit a zoo, not to mention in Tennessee. I knew how excited I was to see real life animals and talk to someone through the MondoPad and I believed my students would be also. I hoped this would be an

equally exciting experience for my students; therefore I began contacting the coordinator Jason Moeller. I told him what we were working on, what we would like to know more about. He told me the students would be able to see some of the Zoo animals and he would talk and interact with the students – allowing them to ask questions about the animals. We worked on connecting through Skype and did a test run Friday, September 19.

These are wonderful students and they are very excited and inquisitive about science. We (investigate) look for pictures and other information on the internet every day and we research any questions they may have during a lesson. I am always trying to connect what I

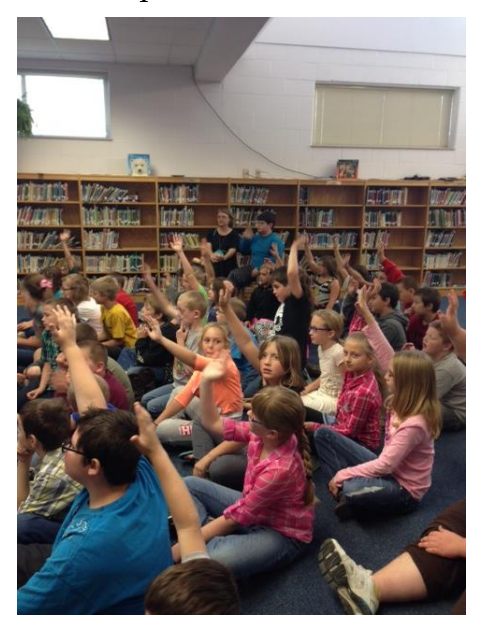

am teaching with everyday life in order for them to make real-life connections. I believe this virtual field trip experience is one they will remember for the rest of their life.

# **Repeat MondoPads as a Collaborative Tool –** posted on the **HILLER** by Angela

Skaggs

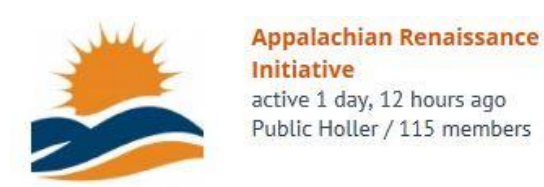

Angela wrote in one of her latest post to the ARI Holler, "Magoffin County High School Students collaborated with Herald Whitaker Middle School Students via MondoPads. Jennifer Howard's High School Math classes

LITE THE NITE

worked out problems with Jack Prater's 7th grade students. They loved communicating and working problems out on the MondoPads!!"

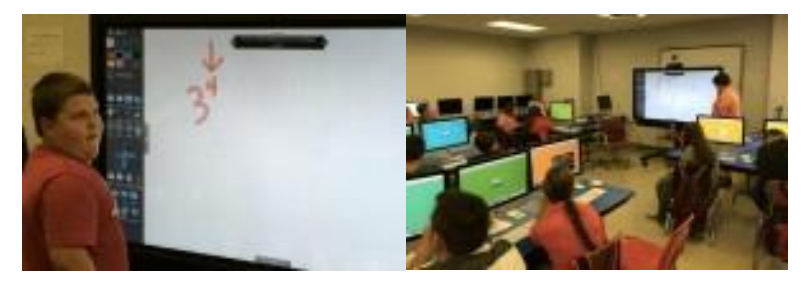

# **MondoPad & Q-Tablet Delivery (New Update from Joseph)**

I am pleased to report all MondoPad and Q-Tablets have been delivered to the districts. The only thing we have left to deliver is the docking stations for them. Docking stations will be mailed out to each District ASAP. We are expecting the delivery in our warehouse by the end of the week.

If you remember from the training, these tablets are to control the MondoPad and enhance the technology and flexibility you have in the classroom. They are fully equipped tablets with Windows 8.1, Microsoft Office, and 3 different InFocus programs.

*Controlview* – When you load this program on your Q-Tablet it will automatically scan to try and find your MondoPad. If it's found, click on it and enter the 4 digit code which will be shown at the top of your screen next to a symbol that looks like a key. If it's not found, please click on the plus symbol up on the top bar and type in the IP address of your MondoPad. Give it a generic name and click ok.

The code will change on every restart and anytime you hit the "reset meeting" button in the MondoPad shell software. Once connected, this program will display your MondoPad screen on the tablet. This will let you walk around the classroom and control the MondoPad with the tablets touchscreen. Don't forget to use your stylus to make things a little easier.

*Present2* – When this program is loaded on your Q-Tablet it will look similar to Control View and works the same way as far as connections. This program will mirror your tablets screen onto the MondoPad. *Bignote* annotation tools can be used to annotate overtop of anything on your tablets screen. It's very similar to the MondoPad annotation tools.

Once again, please report any issues with your MondoPad setup to Joseph with Lite the Nite Technologies at [joseph.smith@LTNTechnologies.com](mailto:joseph.smith@LTNTechnologies.com)

# **APP of the Week** by Jeff Coots

Repeat **Free Apple iPad Apps –** *Pages, Numbers, Keynote, iMovie, GarageBand, iTunes U …*

Ensure that you have a WIFI connection, before trying to download the above apps.

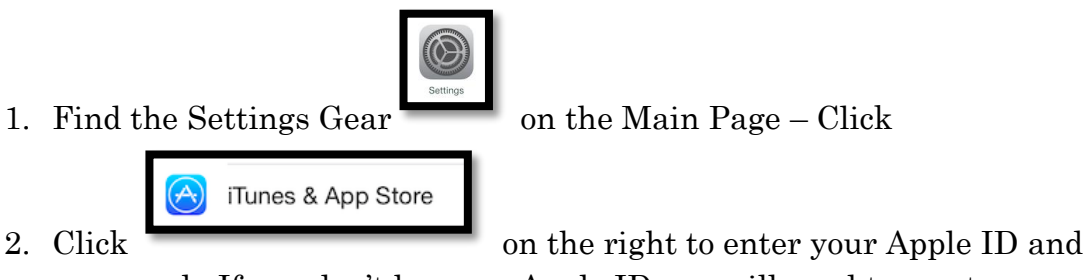

password. If you don't have an Apple ID you will need to create one.

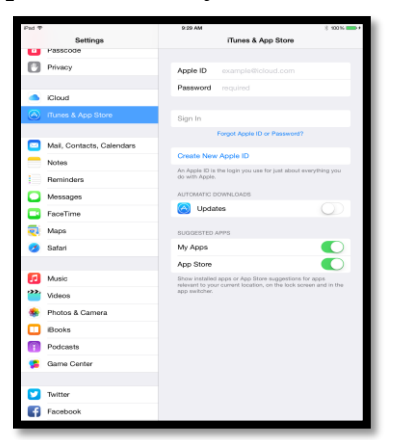

3. Once Complete Go back to the Main Page and click on the APPs Icon

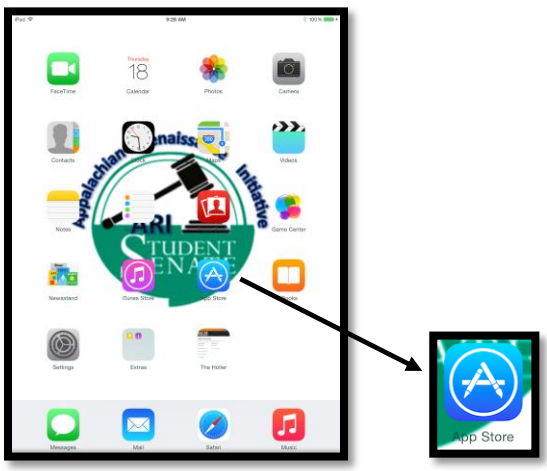

4. On the App Store main page scroll down to the bottom of the page and select Apps Made by Apple

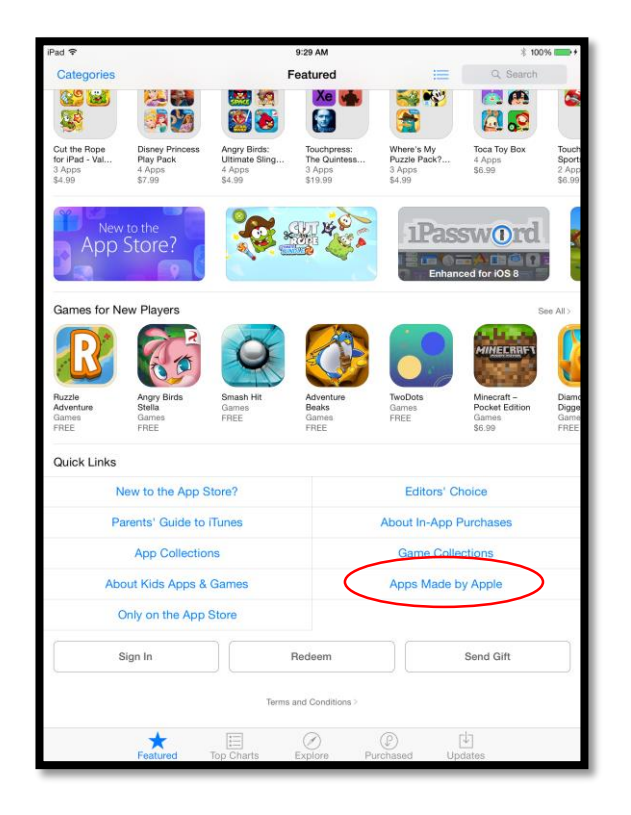

5. This opens Apps which are free to you, click the apps that you want to download. It will take some time to download all of them based on the network you have.

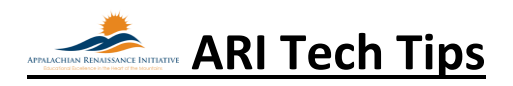

#### New **Enabling Lync on Macbooks "Additional Step"** By Jeff Coots

When installing Lync on a Mac for the first time there is an additional step. If not performed Lync will not allow you to login.

At the bottom of the Lync Login look for the Advanced link and click:

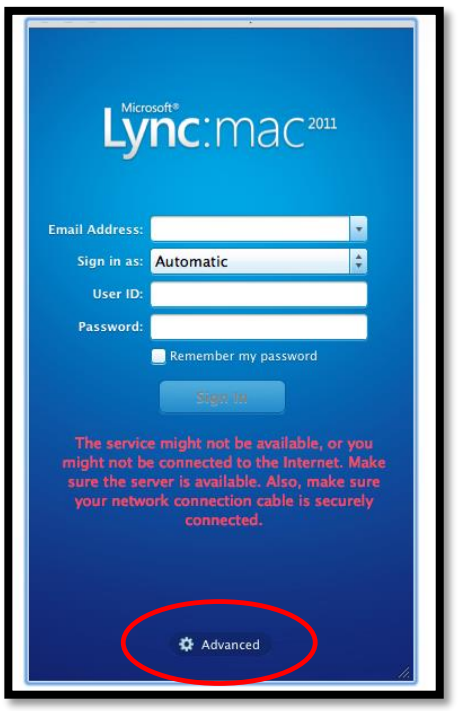

**On the popup window, you will need to click Manual Configuration and enter the following information:**

Internal Server Name: sipdir.online.lync.com:443

External Server Name: sipdir.online.lync.com:443

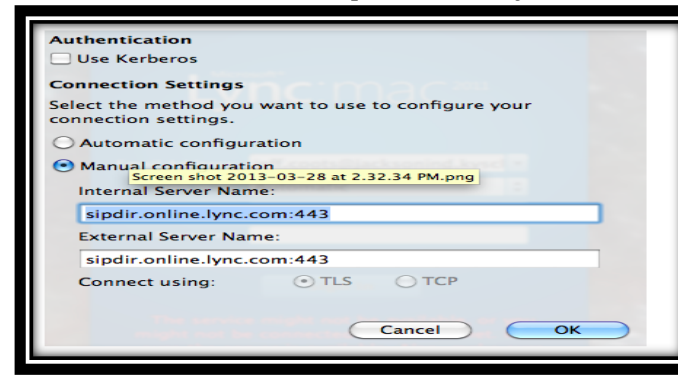

**Now you can log into Lync.**

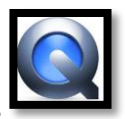

#### **Repeat Using QuickTime Player to Record Screencasts on Mac** by Jeff Coots

*If a picture is worth a thousand words, then a video must be worth a million words.*

#### **Why create Screencasts?**

- Great for 1:1 implementation
	- o Record lessons (based on standards) that students can access anytime and anywhere.
	- o Provide audio-feedback to common questions and problems for students.
	- o Record step-by-step video tutorials on how to use a program.
	- o Students can use to create video of homework problems, tutorials, etc… (One of the most powerful tools. From my experience, students are not only engaged, but also enjoy creating.)
	- o Students can create videos of problems they are having.
- Staff
	- o Record "how to" procedures
	- o Staff can record problems with technology and share with tech staff
	- o Create videos for substitute teachers
	- o Create a flipped classroom
	- o Build engaging handouts, webpages, etc…
	- o Create a warehouse of training tutorials for staff
- Anything you can do on your computer can be recorded, edited, and shared.

#### **Do you have QuickTime Player?**

- Either using Spotlight or Finder locate QuickTime Player
	- o Spotlight
		- Spotlight Great search tool to find anything on your computer
		- **Located at the top right of the desktop**
		- Type in QuickTime Player

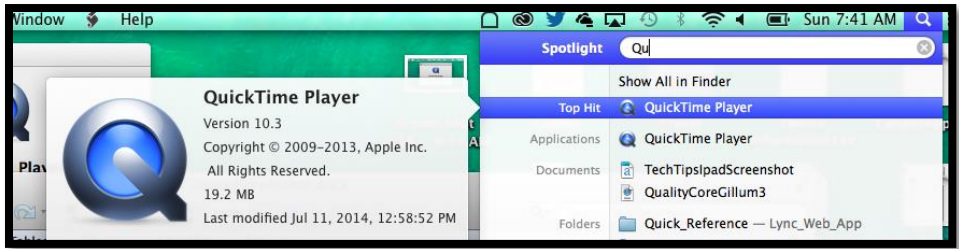

- If QuickTime Player does not come up in the spotlight, "search it" may not be installed.
- o Finder(if Spotlight does not work)
	- Click on the desktop, so that the Finder menu bar appears at the top of the screen.

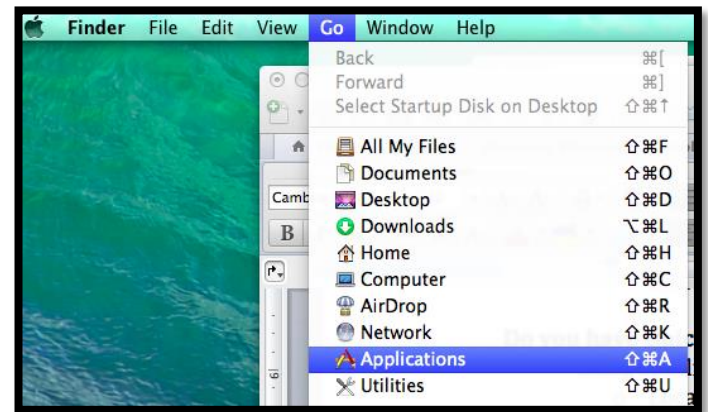

■ Click Go and select Applications (As seen below)

- Search for QuickTime Player
- If you can't find, you may need to download it: <http://support.apple.com/kb/DL923>

#### **How to create screencast on QuickTime.**

- Find QuickTime Player App and Click
	- o located in the Applications
- When App Opens, you will see the below Menu at the top of the screen

**QuickTime Player** File Edit View Window Help

- To start a screencast, click File
- Notice you have three options

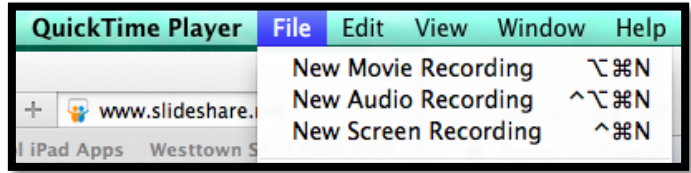

- o New Movie Recording
- o New Audio Recording
- o New Screen Recording
- Select: New Screen Recording to start your screencast. Below popup appears

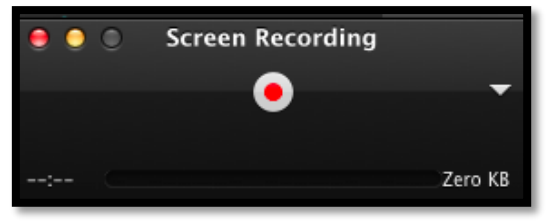

 To add your microphone, click the dropdown arrow and select your microphone device. Select Built-in Microphone, unless you have connected another microphone you will be using, in that case, select it.

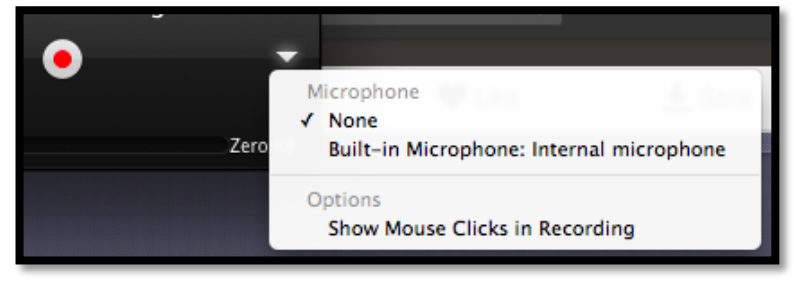

 Once you select your microphone, you now can record not only video, but sound as well. You will need to adjust the volume by moving the slider for sound. Speak and you should see the sound bar move back and forth.

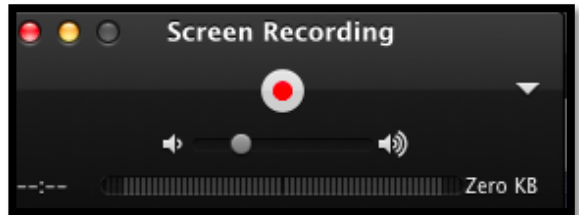

 Now you are ready to record. Press the "Red and White Circle" button and the following popup appears

Click to record the full screen. Drag to record part of the screen. End recording by clicking the stop button in the menu bar.

- o Either Click
	- Record Full Screen Just click anywhere
	- Record part of Screen Use Mouse and Drag around location you want to record.

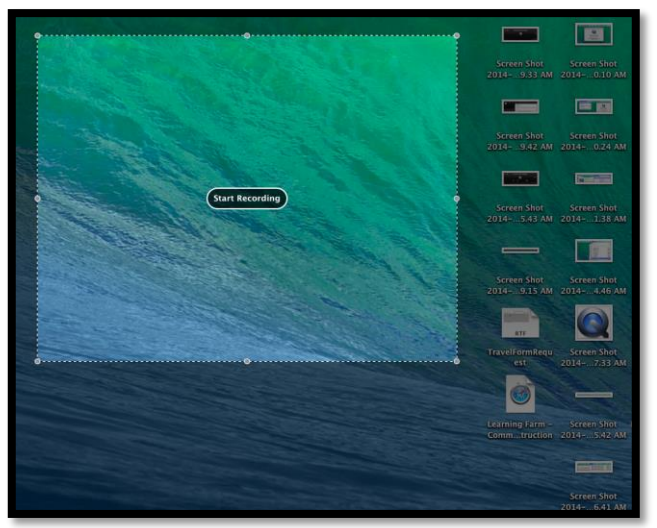

o It also states, to end recording, click stop button in menu bar, located at top. It is the Circle with the black square in it, located here on the left.

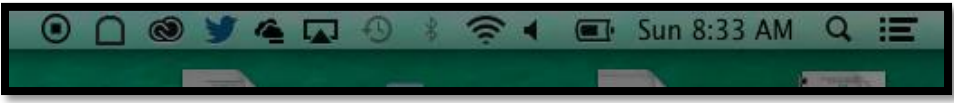

- Once you have finished, click Record Button in the menu and it will stop the  $\mathbf \Theta$ recording:
- A popup window will appear with the video that you have just created

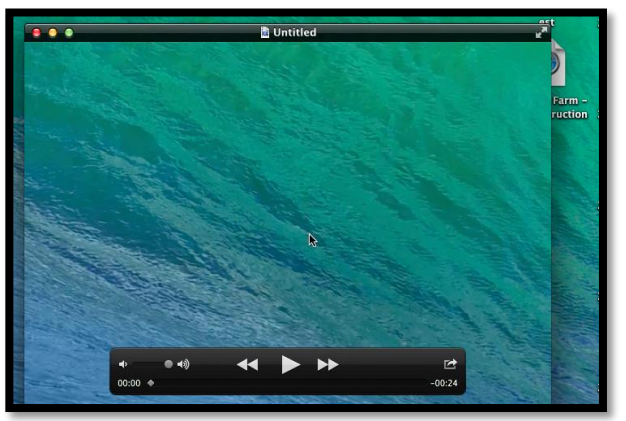

- Two Ways to save the file
	- o **Easiest.** Click the Red X to close the video window. Which will now ask you to save the video file.

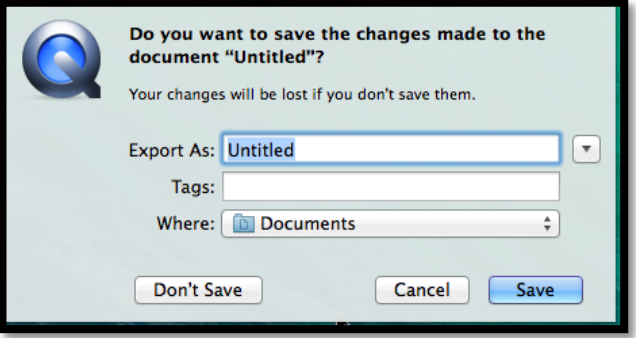

- Name the document and location where you want to store it. You may also want to add a tag to help locate it using tag search later.
- Press Save.

o **Advanced**. Click File – Export and select either 1080p, 720p, 480p, ipad, iPhone, iPod Touch & Apple TV, Audio only, or iTunes.

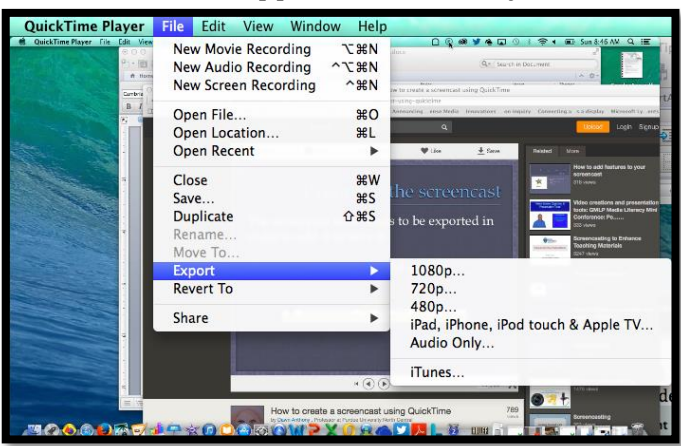

After selecting format, follow directions for saving.

#### **Finally, edit video and store either online or on a removable media source.**

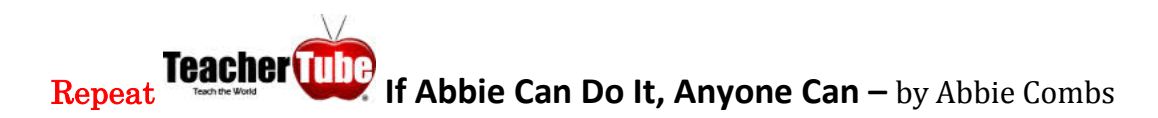

Teacher Tube is a site to provide anytime, anywhere professional development with teachers teaching teachers. As well, it is a site where teachers can post videos designed for students to view in order to learn a concept or skill. The link to your TeacherTube video can be posted in The Holler under forums or in classes you create. Follow below for how to instructions.

Step 1: Create a user name and password

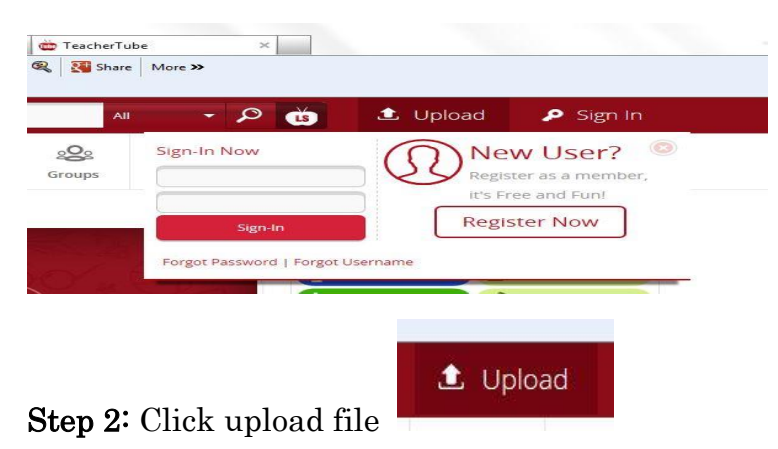

Step 3: When your video has uploaded you will give it a name and provide descriptors

#### Tips for categorizing your U-tube video

- Tip #1: Make sure your title is relevant to your content.
- Tip  $#2$ : Use the *Description* section to summarize your content in detail. Be specific and explain what your content is about or instructing.
- Tip #3: Use appropriate Tags by placing keywords separated by commas  $($ that relate to your content. If your video is about Abe Lincoln, using tags such as "abe, lincoln, history, American History" will also help make your content more relevant and easier to find.

\*Using these simple changes will make your content more accessible and help the community understand the educational purpose being uploaded.

Step 4: Once the field forms show after the uploading process is complete, you can make these changes and click on the PUBLISH button.

To view the short video I uploaded, click on the link below. If you have any questions don't hesitate to contact me [abbie.combs@hazard.kyschools.us](mailto:abbie.combs@hazard.kyschools.us)

"Lee County Capacity Building" – [http://www.teachertube.com/video/lee2teacher-](http://www.teachertube.com/video/lee2teacher-347619)[347619](http://www.teachertube.com/video/lee2teacher-347619) 

#### Repeat **Spotlight on the KDE Media Portal**

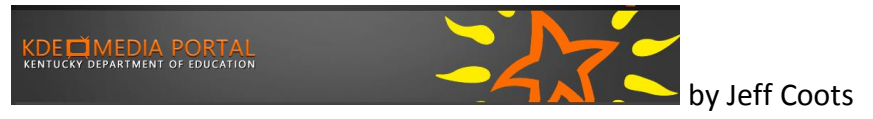

Have you ever had to be in two places at once? I find it hard sometimes to watch some of the webcasts because it seems that I always have something come up. With media portal, I can now access these webcast and training at a later opportunity or if I have time watch it there. The Kentucky Department of Education has created a video warehouse of webcasts, podcasts and videos for the following areas:

- Assessment & Accountability
- College and Career Readiness
- Curriculum and Teaching
- Educator Effectiveness
- Finance
- Leadership
- Next-Generation Schools and Districts
- Preschool
- School and Community Nutrition
- Technology

Ways to Search:

• Click one of the titles to see more in the category

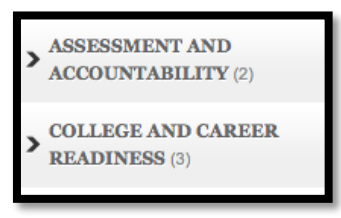

• Search Video Field – Type in what you are searching for

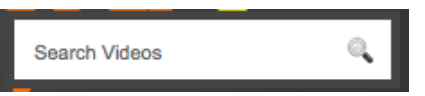

Tag Cloud – Select the area

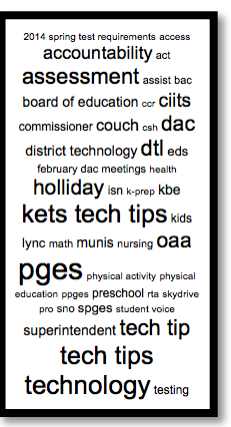

By Date - Just select the date with Underscore that you are looking for.

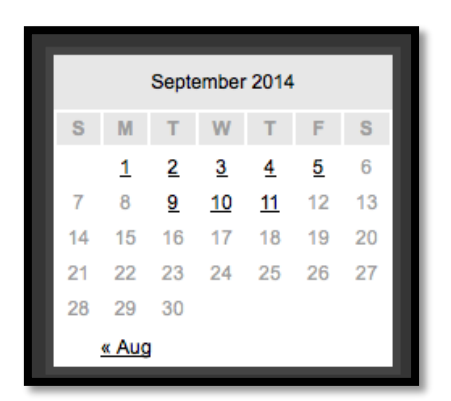

Check out Tech Tips: Has a wealth of tips that have been recorded for both administrators and staff members. Either click Tech Tips in the Tag Cloud or click the link: <http://mediaportal.education.ky.gov/tag/tech-tips-2/>

NOTE: At the bottom of the page, there may be a link for additional videos, Just click to see more:

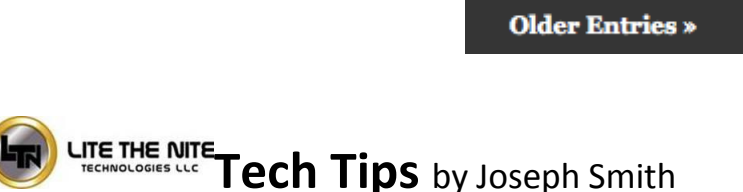

Repeat Alternative Method to Update the MondoPad Shell Software

Direct download link for new MondoPad Shell Software… <https://www.dropbox.com/s/cr7cfkjtddcadnd/MPadFieldService1.8.06v118.exe?dl=0>

#### Repeat InFocus MondoPad Guide by Abbi Rath, InFocus Trainer

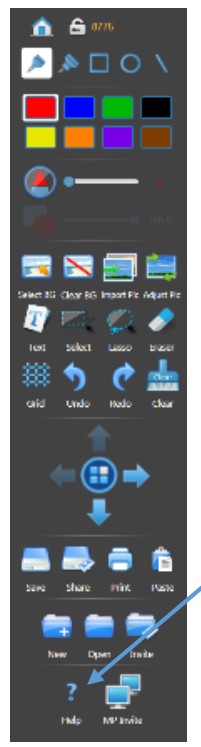

As a follow up to our training on August 18th and 19th, find attached a digital copy of the Infocus MondoPad Guide. This document guides you through using the common features of the InFocus Mondopad touchscreen display. In addition to this guide, don't forget that additional videos can be watched at [http://www.infocus.com/videos.](http://www.infocus.com/videos) Also, make use of the *help icon*, which is located throughout various applications.

#### Repeat How to use the MondoPad touch screen...

As some of you may have figured out by now the touch screen is very sensitive. It is a 5 point touch unit, which means you can annotate with multiple students at the board, or draw a line off each finger on your hand running across the board. Keep in mind there are 4 camera sensors in the bezel(outer frame), one at each corner. About 1 mm off the screen the MondoPad is sensing for touch, so using the onscreen keyboard may become difficult if you have a knuckle or a 2nd finger too

close to the screen. It's a good rule of practice to use "hunt and peck" with your fingers or to use the stylus included with the units. It can be found on the right hand side while facing the unit, around the back. It is also suitable to use a pen with the cap on or anything else similar.

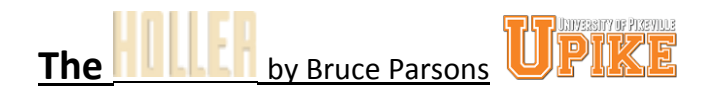

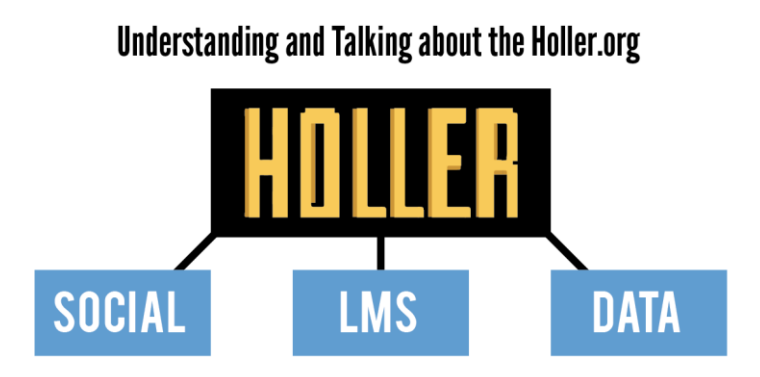

Repeat The Holler has three distinct functions. It serves as a social network, learning management system, and a data depository.

The social network is designed to facilitate conversation and connection between individuals in the region. Users can post

links, videos, images and text to share their ideas and foster communities of practice and education throughout the network.

The learning management system on The Holler website allows for free and open courses, both synchronous and asynchronous. The LMS is designed to provide educational opportunities to users on the social network who wish to know more about a particular subject, have a project they want to create, are looking for professional development opportunities, and other needs as they arise.

The data repository on the Holler website will be available for access from any page in the site via the main navigation. Users publishing to the data repository will need to go through a Wordpress CMS training process to help organize documents and information in an optimal way.

To learn more, open the attached file, "Understanding and Talking about the Holler."

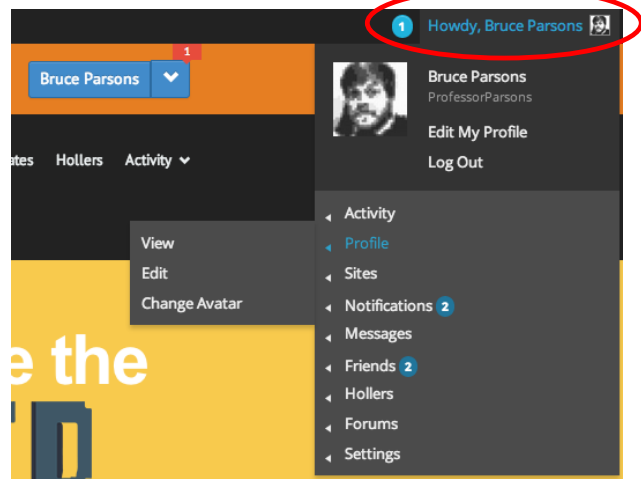

#### Repeat **Update & Tech Tip from the Holler**

The Holler social network has surpassed 200 active users! Thanks to everyone who is pushing the site, logging in, and starting great conversations or showing support for others.

#### Holler Tech Tip

If you haven't already done so, make sure you change your avatar from the default gray silhouette to something that better represents you. When you log in, look to the top right of the page. You

should see "Howdy, YourUsername" next to a small magnifying glass. If you mouse over your username, a dropdown will appear. Once the dropdown comes up, mouse over PROFILE and then CHANGE AVATAR. The site will walk you through the rest! You don't have to post a picture of yourself, you can always post something more textural or representative of your mood or personality. Success of any social network depends on peoples personalities showing through and your avatar is the first step in succeeding in that process.

# **Links/Resources Worth a Look**

*New* Device Care Poster – Follow Link: [https://www.commonsensemedia.org/sites/default/files/uploads/pdfs/1to1](https://www.commonsensemedia.org/sites/default/files/uploads/pdfs/1to1-es_essentials_program_poster.pdf) es essentials program poster.pdf

*Repeat* Empowering the Classroom – Follow Link: [https://classflow.com/classflowblog](https://classflow.com/classflowblog-empowerlearning#sthash.sGS7ty7x.dpuf)[empowerlearning#sthash.sGS7ty7x.dpuf](https://classflow.com/classflowblog-empowerlearning#sthash.sGS7ty7x.dpuf)

#### *Repeat* Seven Keys to Deploying Tablets Successfully – Follow link:

[http://www.eschoolnews.com/2014/09/12/deploying-tablets-successfully-301/?ps=184489-](http://www.eschoolnews.com/2014/09/12/deploying-tablets-successfully-301/?ps=184489-0013000000j0kR7-0033000000qhqJB) [0013000000j0kR7-0033000000qhqJB](http://www.eschoolnews.com/2014/09/12/deploying-tablets-successfully-301/?ps=184489-0013000000j0kR7-0033000000qhqJB)

*Repeat* The Rural Student Brain Gain – Follow link: [http://www.dailyyonder.com/rural](http://www.dailyyonder.com/rural-student-brain-gain/2014/08/12/7492)[student-brain-gain/2014/08/12/7492](http://www.dailyyonder.com/rural-student-brain-gain/2014/08/12/7492)

*Repeat* Your Child's Next Field Trip May be a Virtual One – Follow link: <http://abcnews.go.com/Lifestyle/childs-field-trip-virtual/story?id=25160036>

*Repeat* Leaders vs. Managers - which are you? – Follow link: <https://www.youtube.com/watch?v=8ubRzzirRKs>

*Repeat* Don't Use Technology for Technology's Sake! – Follow link: [www.buncee.com/blog/eric](http://www.buncee.com/blog/eric-sheninger/?utm_content=buffer424f5&utm_medium=social&utm_source=twitter.com&utm_campaign=buffer)[sheninger?utm\\_content=buffer424f5&utm\\_medium=social&utm\\_source=twitter.com&utm\\_campaign=](http://www.buncee.com/blog/eric-sheninger/?utm_content=buffer424f5&utm_medium=social&utm_source=twitter.com&utm_campaign=buffer) [buffer](http://www.buncee.com/blog/eric-sheninger/?utm_content=buffer424f5&utm_medium=social&utm_source=twitter.com&utm_campaign=buffer)

*Repeat* ACOT<sup>2</sup> Six Design Principles for the 21st Century High School – Follow link: <http://ali.apple.com/acot2/>

*Repeat* KDE - Digital Learning Resources – Follow link: [http://education.ky.gov/school/diglrn/Documents/Internet-](http://education.ky.gov/school/diglrn/Documents/Internet-Digital%20Resources%20for%20Teachers.pdf)[Digital%20Resources%20for%20Teachers.pdf](http://education.ky.gov/school/diglrn/Documents/Internet-Digital%20Resources%20for%20Teachers.pdf)

#### *Repeat* IT Best Practices for 1 to 1 Districts - Follow link:

[http://thejournal.realviewdigital.com/?i=JULY%202014&acct=Z72188811&email=neil.arnett@pikevi](http://thejournal.realviewdigital.com/?i=JULY%202014&acct=Z72188811&email=neil.arnett@pikeville.kyschools.us#folio=16) [lle.kyschools.us#folio=16](http://thejournal.realviewdigital.com/?i=JULY%202014&acct=Z72188811&email=neil.arnett@pikeville.kyschools.us#folio=16) 

#### *Repeat* Preparing Your Network for Personalized Learning - Follow link:

[http://www.centerdigitaled.com/paper/Preparing-Your-Network-for-Personalized-](http://www.centerdigitaled.com/paper/Preparing-Your-Network-for-Personalized-Learning.html?promo_code=PaperPromo_Featured_ThumbnailPlusText_Centerdigitaled)[Learning.html?promo\\_code=PaperPromo\\_Featured\\_ThumbnailPlusText\\_Centerdigitaled](http://www.centerdigitaled.com/paper/Preparing-Your-Network-for-Personalized-Learning.html?promo_code=PaperPromo_Featured_ThumbnailPlusText_Centerdigitaled)

Please don't hesitate to contact any of us if you have questions.

[andrew.castle@johnson.kyschools.us](mailto:andrew.castle@johnson.kyschools.us) [jeff.coots@jacksonind.kyschools.us](mailto:jeff.coots@jacksonind.kyschools.us) [johnny.belcher@pikeville.kyschools.us](mailto:johnny.belcher@pikeville.kyschools.us)